# **ARCHIVAGE D'UN COMPTE / D'UN AXE ANALYTIQUE**

#### **Préambule**

Permet l'archivage d'un compte.

Permet également le désarchivage d'un compte, mais uniquement si l'utilisateur connecté est SUPERVISEUR.

Au menu de Louma, cliquez sur *« Paramétrage »* puis *« Plan Comptable Général »*. Sélectionnez le compte, puis double-cliquez dessus.

## **Présentation de la fenêtre**

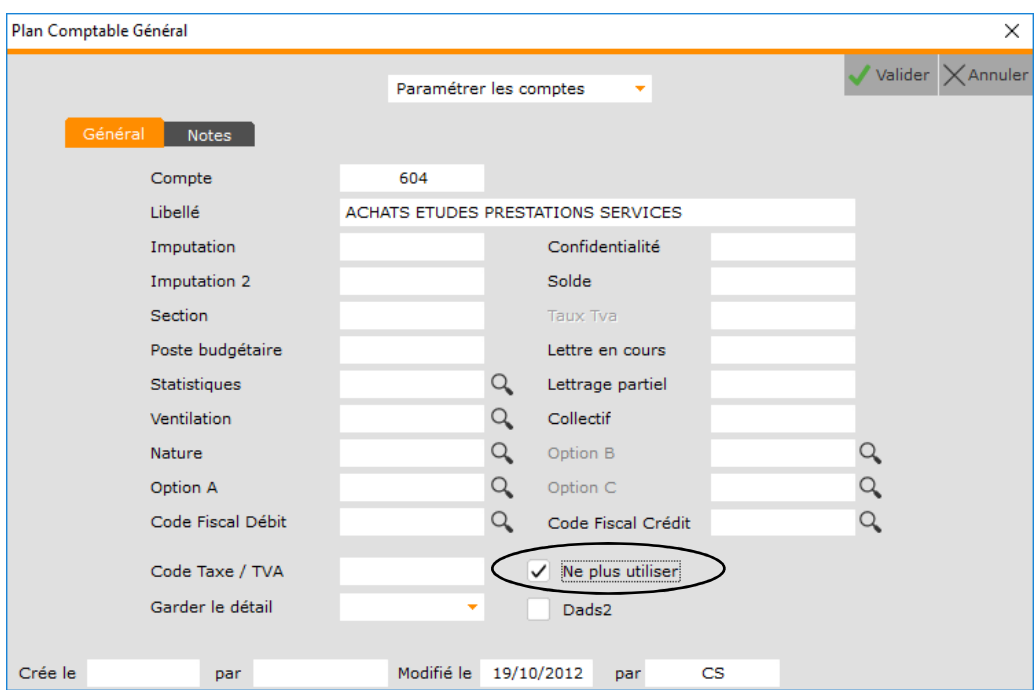

## **Procédure**

Cochez « Ne plus utiliser », puis cliquez sur le bouton valider, et finalisez le traitement en répondant à la question *« Confirmez-vous le changement d'état ? »*.

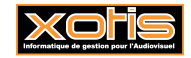

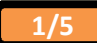

## **Résultat**

## **Avant, le compte 604 ACHATS ETUDES PRESTATIONS SERVICES**

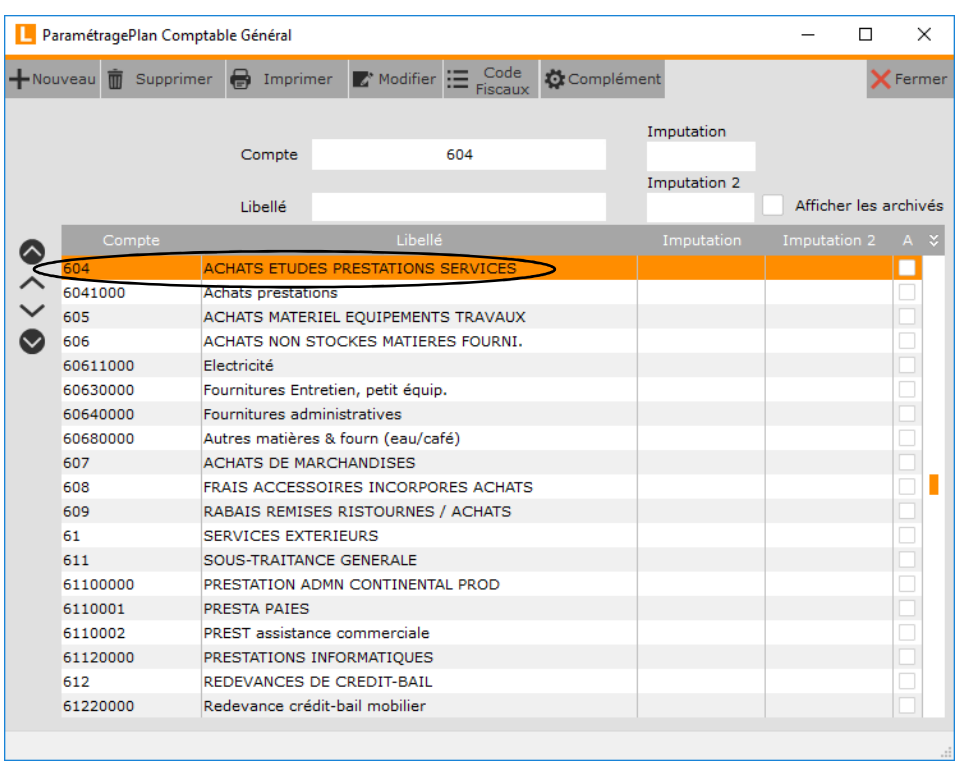

## **Après, lorsque « Afficher les archivés » n'est pas cochée**

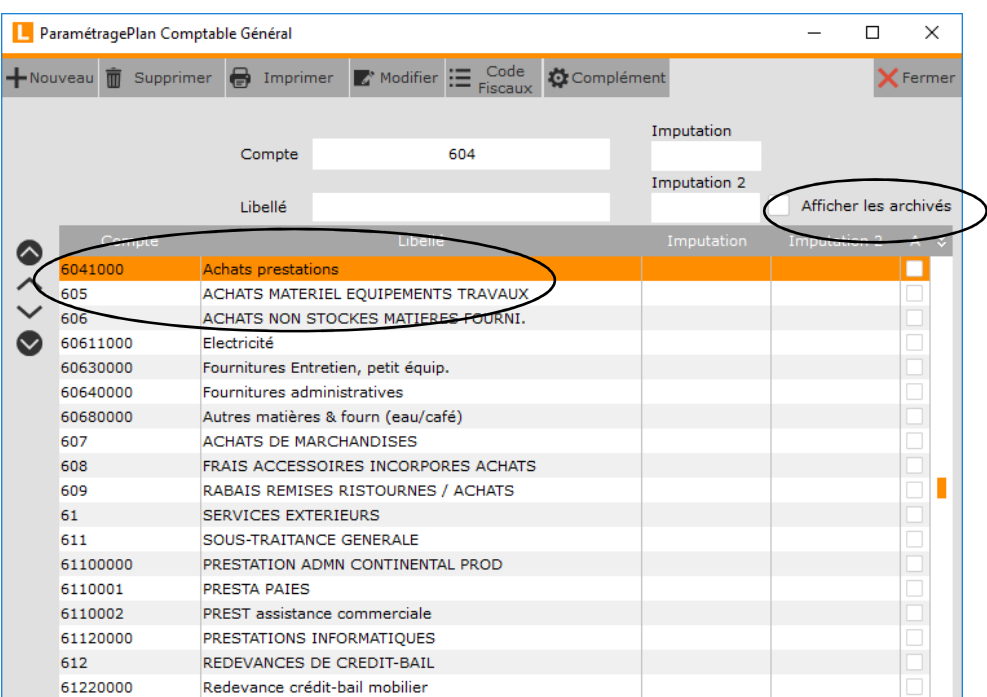

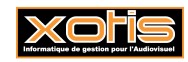

#### **Après, lorsque « Afficher les archivés » est cochée**

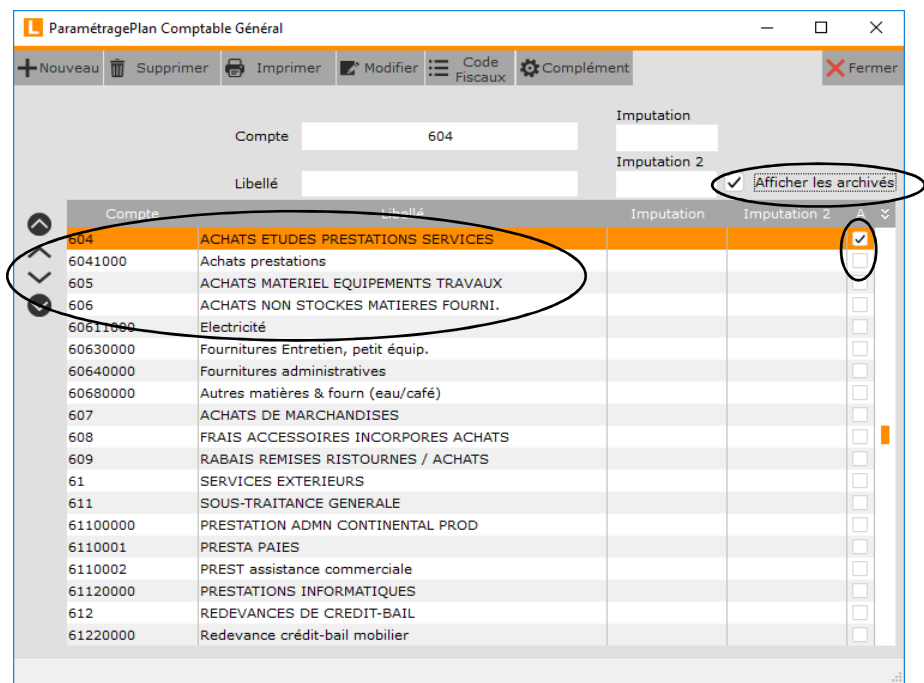

## **Conséquence**

Lors de la saisie des écritures, toute tentative d'utilisation d'un compte archivé provoquera l'affichage du message *« Ce compte n'est plus utilisable !!! »*.

#### **Archivage d'une section**

Permet l'archivage d'une section.

Permet également le désarchivage d'une section, mais uniquement si l'utilisateur connecté est SUPERVISEUR.

Au menu de Louma, cliquez sur *« Paramétrage »* puis *« Sections »*. Sélectionnez la section, puis double-cliquez dessus.

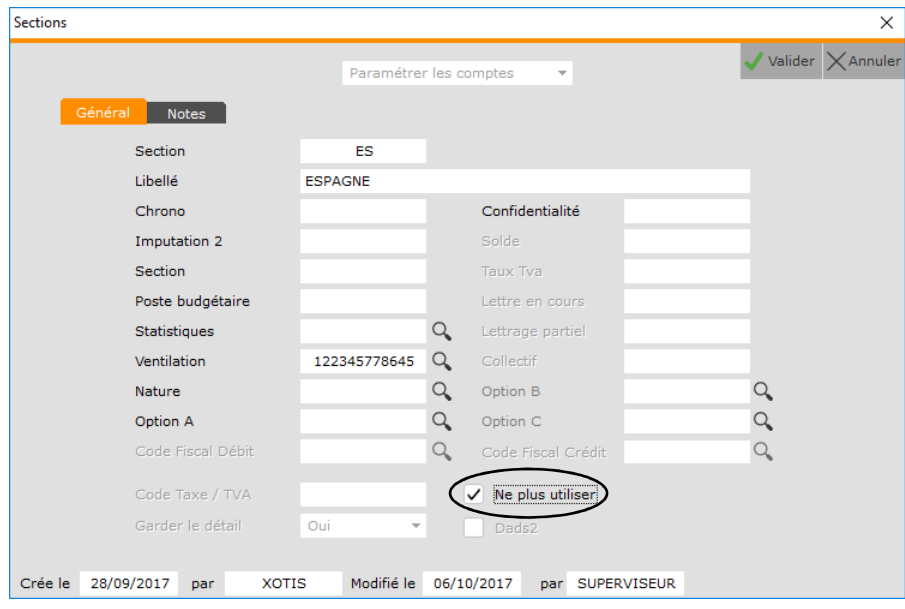

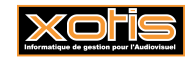

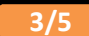

#### **Archivage d'un poste budgétaire**

Permet l'archivage d'un poste budgétaire.

Permet également le désarchivage d'un poste budgétaire, mais uniquement si l'utilisateur connecté est SUPERVISEUR.

Au menu de Louma, cliquez sur *« Paramétrage »* puis *« Postes Budgétaires »*. Sélectionnez le poste budgétaire, puis doublecliquez dessus.

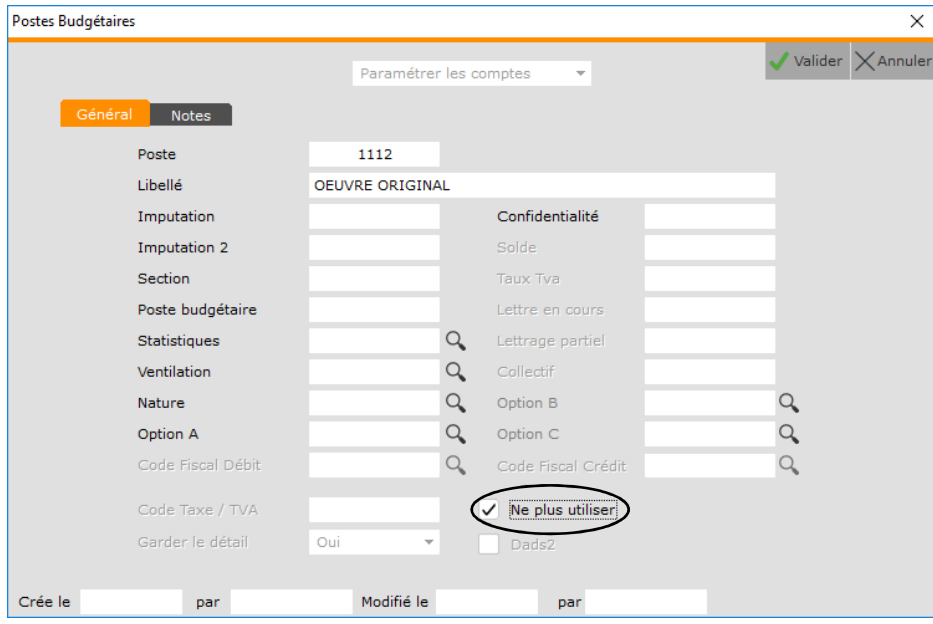

#### **Archivage d'une statistique**

Permet l'archivage d'une statistique.

Permet également le désarchivage d'une statistique, mais uniquement si l'utilisateur connecté est SUPERVISEUR.

Au menu de Louma, cliquez sur *« Paramétrage »* puis *« Statistiques »*. Sélectionnez la statistique, puis double-cliquez dessus.

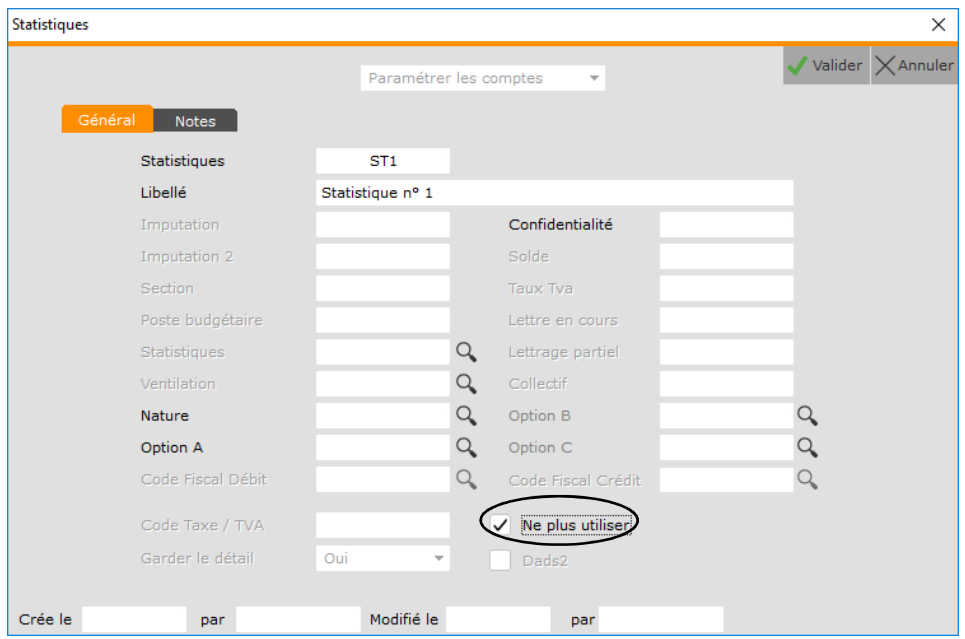

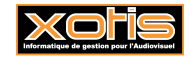

#### **Archivage d'une ventilation**

Permet l'archivage d'une ventilation.

Permet également le désarchivage d'une ventilation, mais uniquement si l'utilisateur connecté est SUPERVISEUR.

Au menu de *Louma*, cliquez sur *« Paramétrage »* puis *« Ventilation »*. Sélectionnez la ventilation, puis double-cliquez dessus.

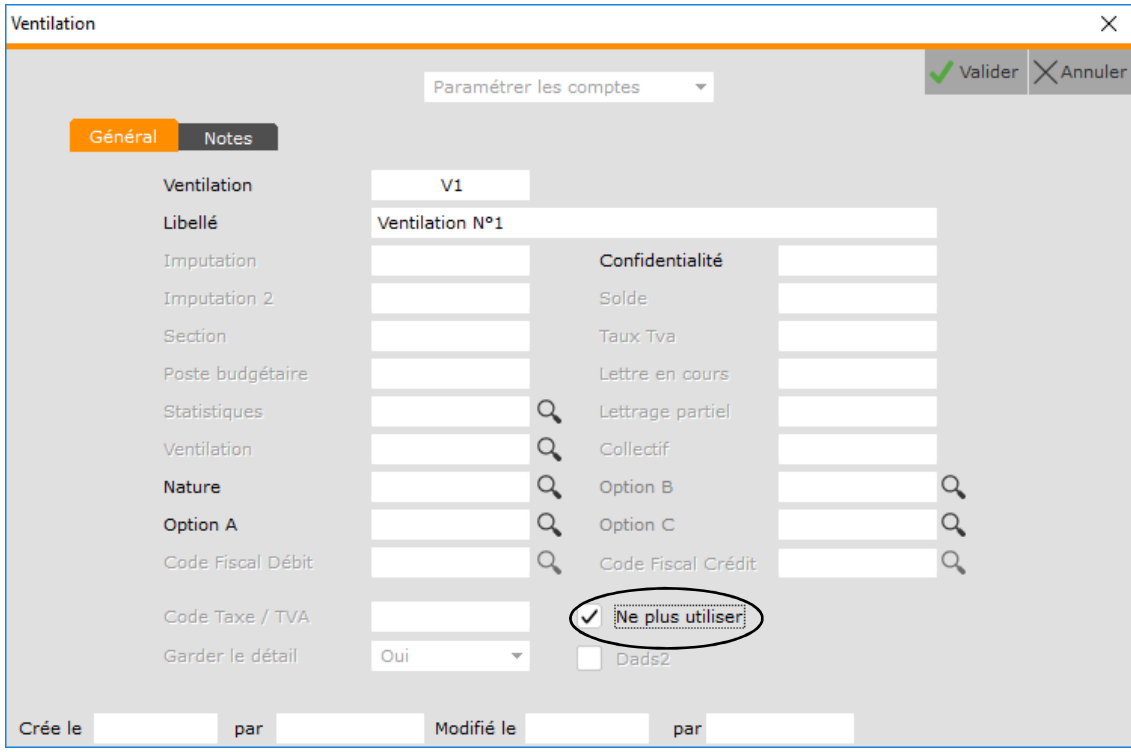

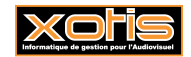